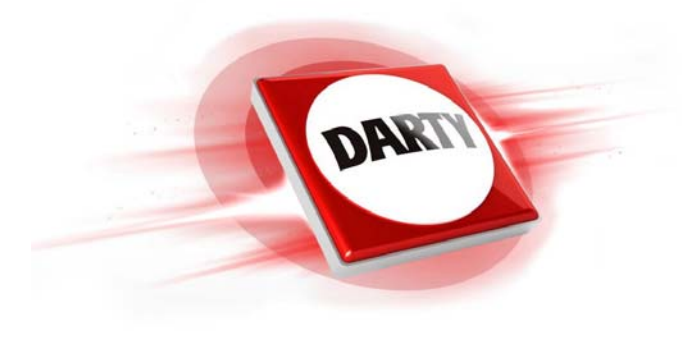

**MARQUE: REFERENCE: CODIC: CRUCIAL MX500 SSD 4502892**

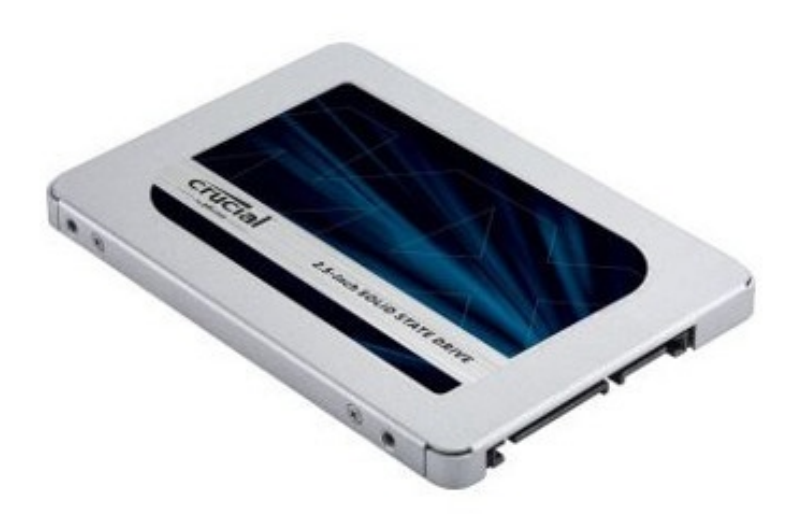

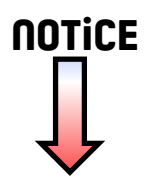

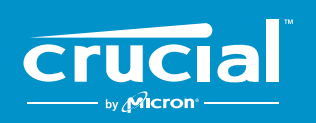

The memory & storage experts<sup>"</sup>

# **Comment installer un SSD Crucial® dans votre ordinateur**

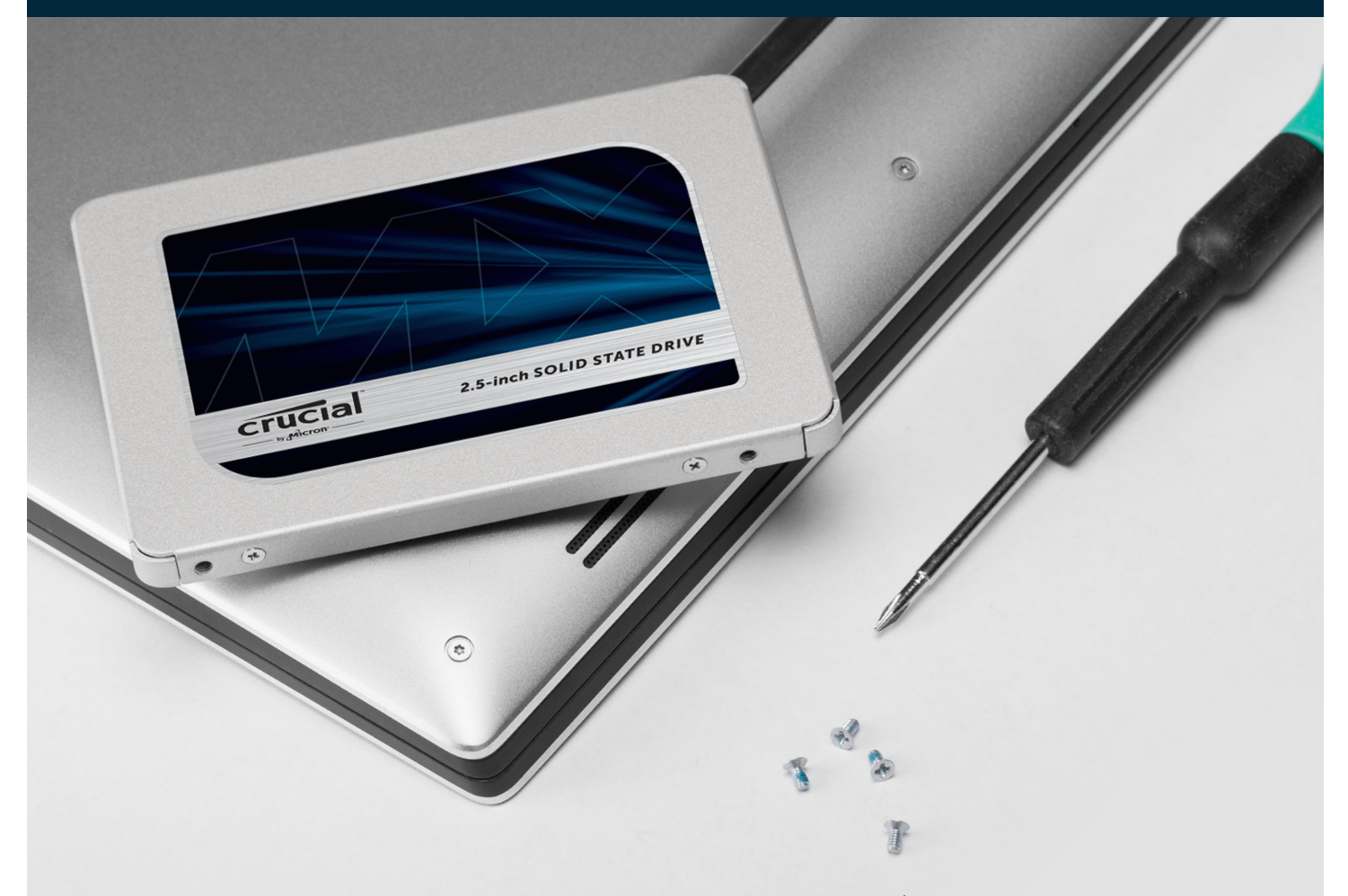

Si vous effectuez cette installation pour la première fois, vous n'avez aucune crainte à avoir: la procédure est simple et facile. Elle prend un certain temps, mais votre ordinateur sera nettement plus rapide lorsque vous aurez terminé !

# **Partie 1 : préparation**

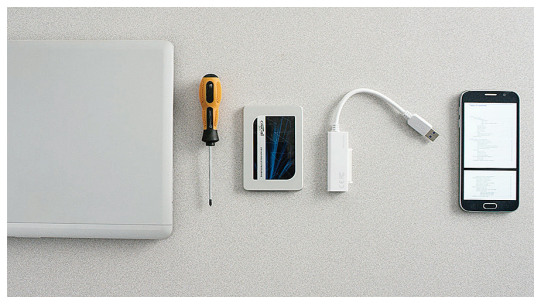

### **1. Rassemblez les éléments nécessaires**

Vous aurez besoin de votre SSD Crucial, d'un tournevis, du manuel d'utilisation de votre ordinateur (qui spécifie le type de tournevis requis) et d'un câble SATA-USB (vendu séparément). Si vous possédez un Mac® , lisez notre **Conseil utile** ci-dessous pour des instructions supplémentaires.

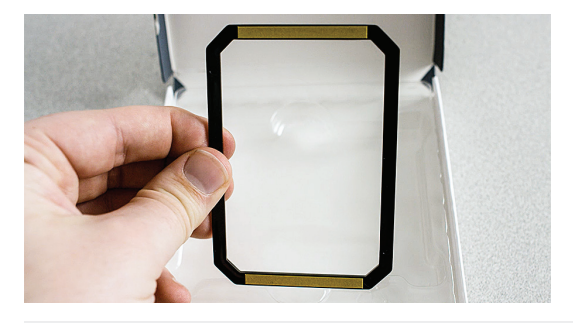

### **2. Mettez la pièce d'écartement de côté**

La boîte de votre SSD contient une pièce d'écartement (semblable à une patte de fixation noire). Mettez-la de côté pour le moment; vous en aurez besoin plus tard dans la procédure. Selon votre ordinateur, il se peut même qu'elle vous soit inutile.

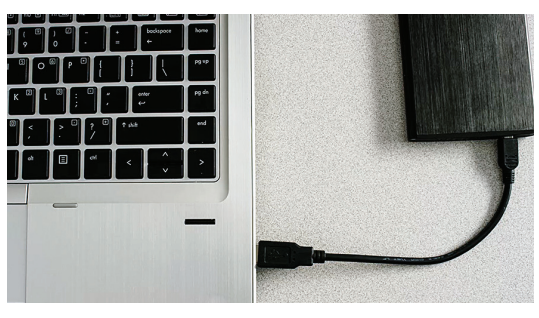

### **3. Sauvegardez les fichiers importants**

Avant de commencer la procédure d'installation, enregistrez les fichiers importants présents sur votre ordinateur sur une clé USB ou un disque dur externe.

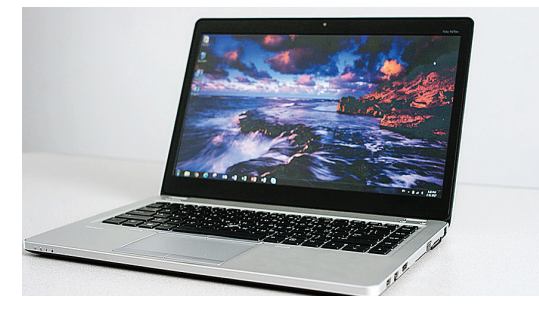

### **4. Procédez lentement et posément**

Toutes les informations dont vous avez besoin sont là. Votre ordinateur n'aura probablement pas le même aspect que dans les illustrations, mais la procédure est la même. Lisez attentivement chaque étape de la procédure et reportez-vous à nos **Conseils utiles** pour de plus amples informations.

### **Conseil utile**

Pour les installations Mac, suivez la procédure d'installation d'un SSD dans un Mac décrite à la page www.crucial.fr/mac-installation-ssd. La marche à suivre présente des différences importantes et les Mac ne sont pas tous évolutifs.

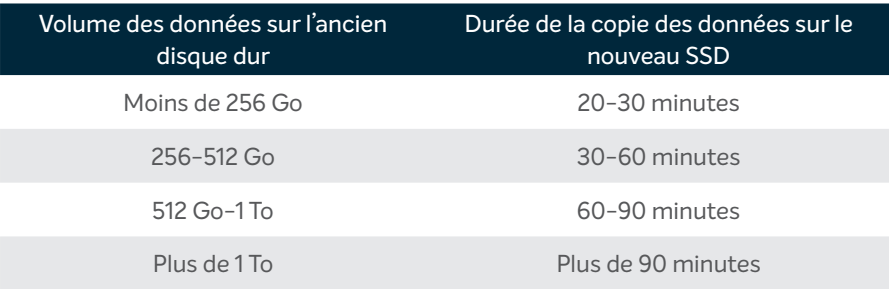

### **Le saviez-vous ?**

La copie de toutes les informations de votre ancien lecteur sur votre SSD est la partie la plus longue de la procédure d'installation. Avant de commencer, évaluez la durée de l'opération en vous reportant au tableau de gauche.

# **Partie 2 : copie**

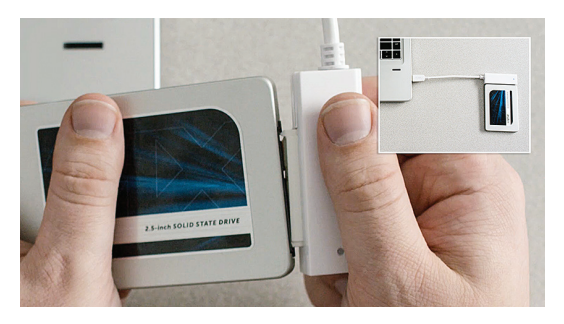

### **1. Connectez le SSD à votre ordinateur**

Utilisez un câble SATA-USB et raccordez une extrémité au SSD et l'autre extrémité à votre ordinateur. Lorsque vous manipulez votre SSD, essayez de ne pas toucher les broches dorées du connecteur du SSD avec les doigts.

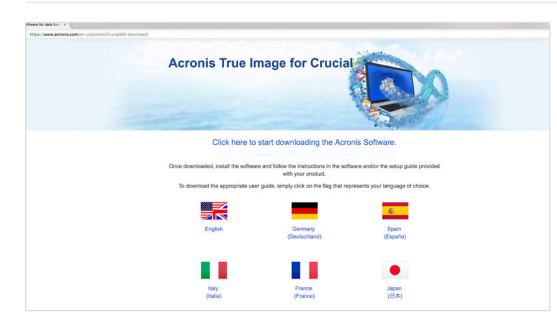

### **2. Téléchargez le logiciel qui permet de copier les données de votre disque dur sur votre nouveau SSD**

Il est fourni gratuitement avec les SSD Crucial. Depuis l'ordinateur auquel le SSD est connecté, accédez à la page Web www.crucial.fr/clone pour télécharger le logiciel.

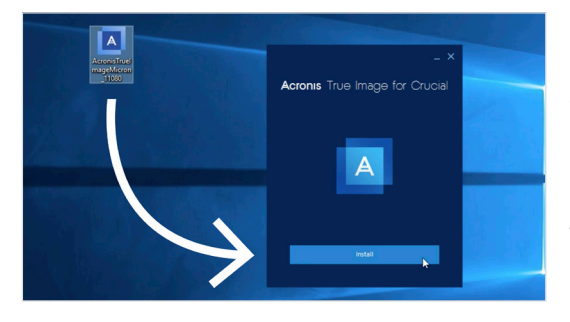

### **3. Installez le logiciel que vous avez téléchargé**

Ouvrez le fichier que vous avez téléchargé et acceptez toutes les invites. Un écran s'affiche. Cliquez sur **Installer**. Une fois l'installation terminée, démarrez l'application.

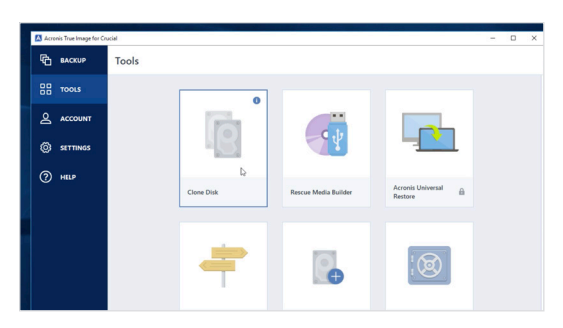

### **4. Préparez-vous à copier (cloner) vos données**

Le logiciel vous propose ensuite plusieurs options. Sélectionnez l'option **Cloner le disque**. Vous devez ensuite sélectionner un mode de clonage. Si vous n'avez jamais effectué cette opération, nous vous recommandons de choisir la méthode **Automatique**. Cliquez ensuite sur le bouton **Suivant**.

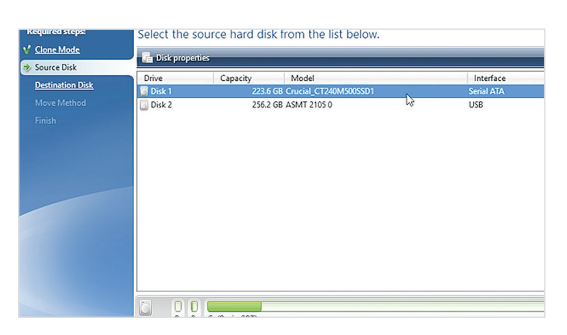

### **5. Sélectionnez les lecteurs (disques) source et destination**

Votre lecteur « source » est votre lecteur existant. Cliquez dessus pour le sélectionner, puis cliquez sur **Suivant**. Sélectionnez à présent votre lecteur « destination » (votre nouveau SSD) et cliquez sur **Suivant**. Dans l'écran suivant, cliquez sur **Continuer** pour commencer la copie de vos données.

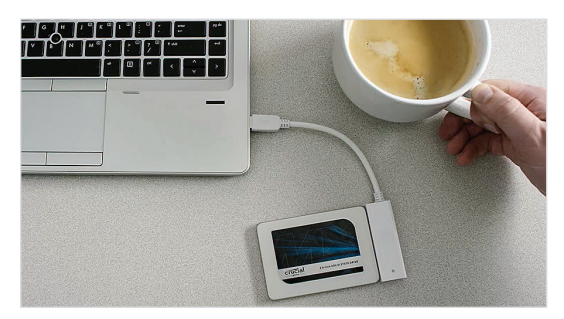

### **6. Profitez-en pour aller vous désaltérer**

La copie de l'intégralité des données prendra un certain temps. Selon votre ordinateur, le logiciel peut provoquer son arrêt ou son redémarrage. Cela est parfaitement normal. Quittez votre ordinateur pendant quelques instants et profitez-en pour vous détendre !

### **Conseil utile**

Si votre ancienne unité de stockage a une capacité de 128 Go (par exemple) et que vous copiez son contenu sur un SSD de 275 Go, le SSD peut apparaître sur votre ordinateur comme un lecteur de 128 Go, bien que cela ne corresponde pas à la capacité de l'appareil que vous avez acheté. N'ayez aucune crainte : vous pourrez y stocker davantage d'informations, mais vous devrez auparavant procéder à quelques réglages dans les paramètres du lecteur. Ce phénomène est plutôt rare, mais s'il se produit, sachez que cela ne pose pas de problème et que l'erreur ne vient pas de vous, mais de votre ordinateur.

### **Le saviez-vous ?**

Des millions de personnes se sont servies de ce logiciel pour copier des données. Il peut tout aussi bien s'agir de données d'utilisateurs domestiques quotidiens, contenant des mots de passe et des photographies familiales précieuses, que de données d'utilisateurs d'entreprise, qui possèdent beaucoup d'informations propriétaires. Nous attachons une grande importance à la sécurité et à la confidentialité de vos données. Nous refusons tout compromis à cet égard. La copie est une opération sûre et sécurisée.

# **Partie 3 : installation**

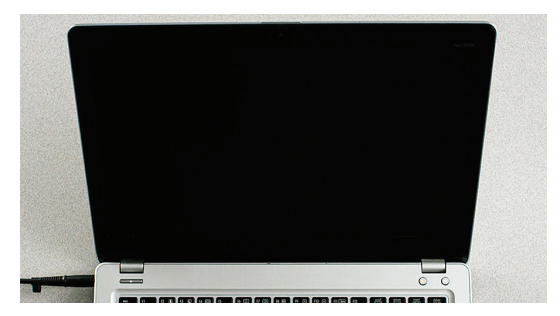

### **1. Éteignez votre ordinateur**

Une fois l'ordinateur éteint, débranchez le câble SATA-USB de l'ordinateur, puis de votre SSD.

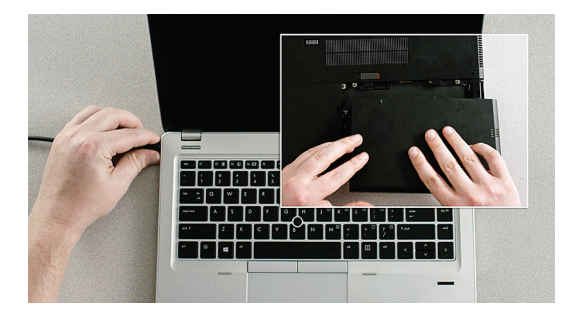

### **2. Retirez le câble d'alimentation et la batterie**

Maintenant que le SSD a été débranché de votre ordinateur, retirez le câble d'alimentation et la batterie (ordinateurs portables uniquement). Pour savoir comment retirer la batterie, reportez-vous au manuel d'utilisation.

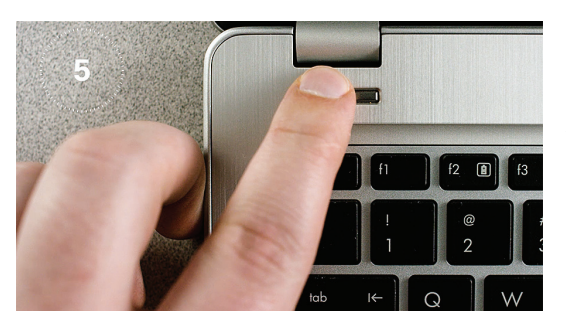

### **3. Maintenez le bouton d'alimentation enfoncé pendant 5 secondes**

Cela permet de décharger l'électricité résiduelle.

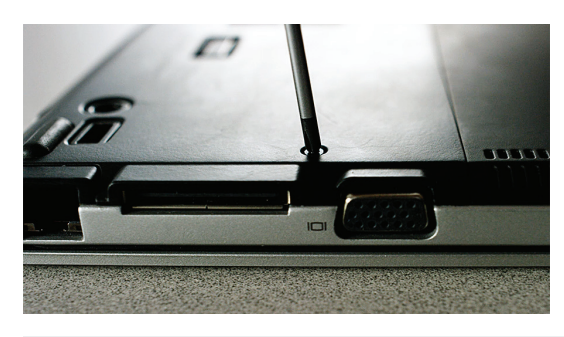

### **4. Ouvrez le capot**

La procédure varie d'un ordinateur à l'autre. Reportez-vous à votre manuel d'utilisation pour bénéficier d'instructions précises.

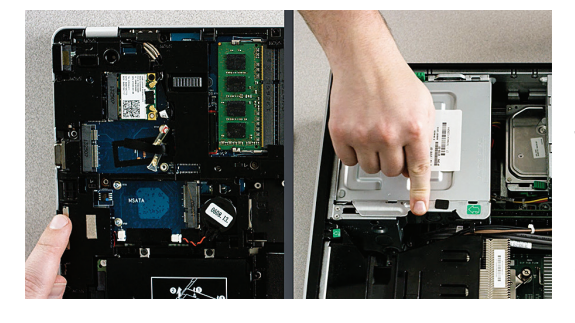

### **5. Déchargez l'électricité statique accumulée dans votre corps**

Touchez simplement une surface métallique non peinte. Cela protège les composants de votre ordinateur contre l'électricité statique naturellement accumulée dans votre corps. La mise à la terre est simplement une mesure de précaution supplémentaire.

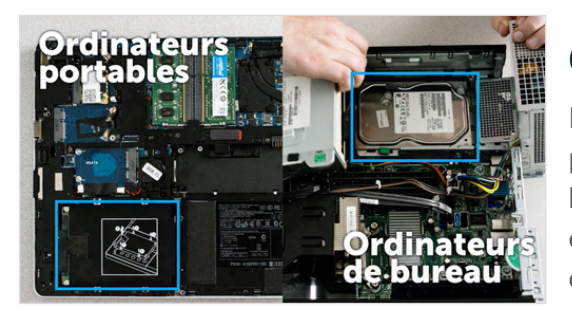

### **6. Localisez la baie de stockage**

Elle est facile à localiser dans les ordinateurs de bureau, mais sa position dans les portables peut varier: en général, elle se trouve sous le panneau inférieur, sous le clavier ou sur le côté. Pour connaître son emplacement exact, consultez votre manuel d'utilisation. En effet, chaque ordinateur a un aspect légèrement différent.

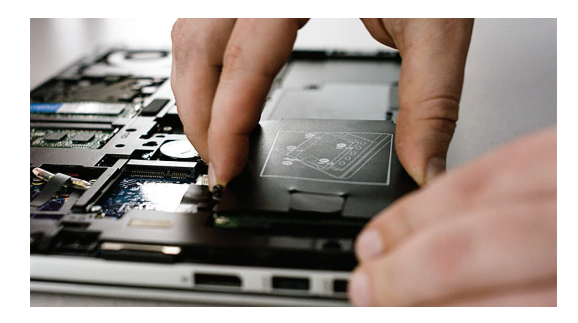

### **7. Retirez votre ancien lecteur**

Retirez le lecteur existant, puis, le cas échéant, débranchez les câbles et retirez les pattes de fixation restées attachées à ce dernier. Examinez attentivement le lecteur en recherchant d'éventuelles vis utilisées pour fixer des pièces sur ce dernier. En effet, la plupart des pattes de fixation sont petites et ressemblent à des châssis de support.

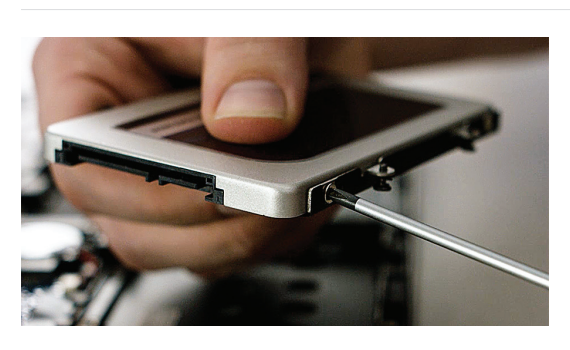

### **8. Rebranchez les câbles et réinstallez les pattes de fixation sur le SSD**

Branchez ensuite le SSD dans votre ordinateur. Ne vous inquiétez pas si les étiquettes sont tournées vers le haut ou vers le bas. Leur orientation varie selon les ordinateurs. Lorsque vous installez le SSD, ne forcez pas sur la connexion : le connecteur doit s'insérer facilement et il ne doit pas y avoir de jeu. S'il y a du jeu, reportez-vous à notre **Conseil utile** ci-dessous.

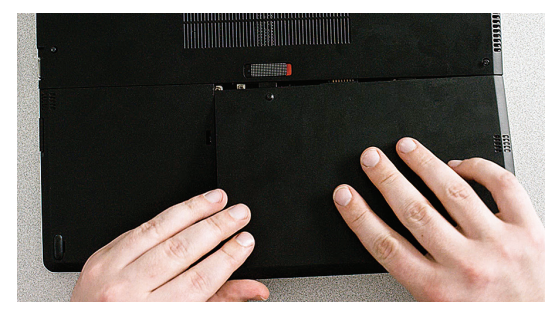

### **9. Remontez votre ordinateur**

Pour les installations sur un ordinateur portable, reconnectez la batterie.

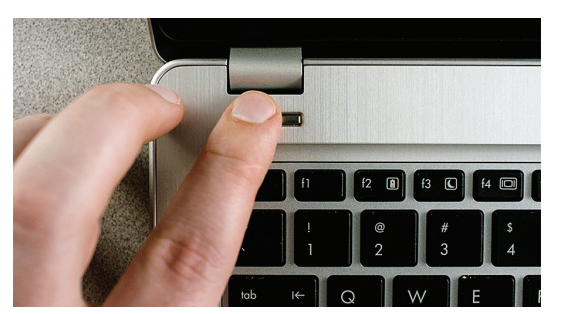

### **10. Allumez votre ordinateur**

Comme vous pouvez le constater, il démarre beaucoup plus vite.

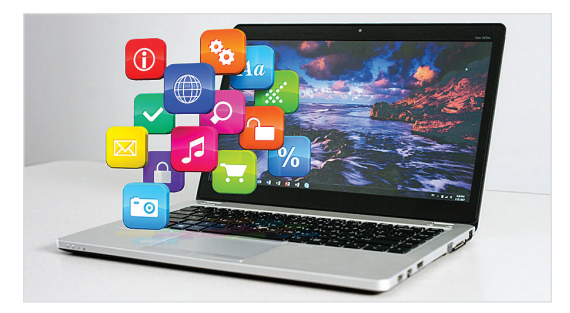

### **11. Amusez-vous avec vos applications favorites**

Voyez à quelle vitesse elles s'ouvrent lorsque vous cliquez dessus ! Votre SSD est maintenant installé, mais vous pouvez encore accélérer ses performances en activant une fonction spéciale.

### **Conseil utile**

La première fois que vous insérez votre SSD dans la baie d'unité de stockage, il se peut qu'il ne tienne pas bien en place. Dans ce cas, voici comment procéder en fonction du type d'ordinateur sur lequel vous effectuez l'installation.

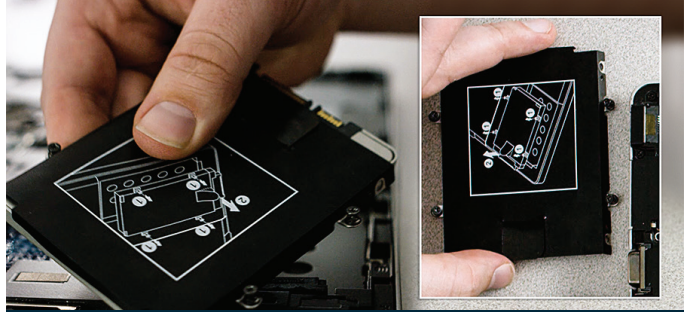

Pattes de fixation, adaptateurs, châssis de support, entretoises, languettes ou vis Pièce d'écartement

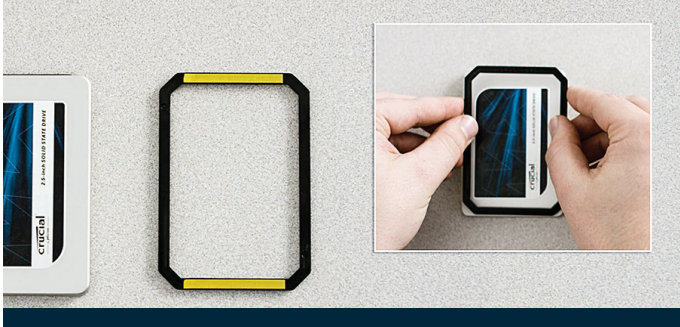

### **Pour les ordinateurs portables**

Examinez attentivement l'ancienne unité de stockage que vous avez retirée. Vérifiez qu'aucune pièce de type patte de fixation, châssis de support, entretoise, languette ou vis n'y est restée attachée. Si une pièce est restée fixée sur l'ancien lecteur, retirez-la et fixez-la sur le SSD de la même manière. Réinsérez à présent le SSD dans la baie de stockage. S'il y a encore du jeu, utilisez la pièce d'écartement que vous avez mise de côté précédemment et fixez-la au SSD en retirant la bande adhésive et en la collant sur le lecteur comme indiqué dans l'illustration. La fixation de la pièce d'écartement permet d'augmenter l'épaisseur du SSD jusqu'au niveau de celle du lecteur existant que vous avez retiré. Remarque : beaucoup d'installations peuvent se faire sans la pièce d'écartement. Vous n'en aurez donc pas forcément besoin.

### **Pour les ordinateurs de bureau**

Certaines baies de stockage et certains disques durs existants sont nettement plus grands qu'un SSD de taille standard. Si c'est le cas sur votre ordinateur, vous aurez besoin d'un convertisseur 2,5 pouces en 3,5 pouces pour que le SSD puisse s'ajuster correctement. Vous pouvez vous en procurer un sur le site www.crucial.fr.

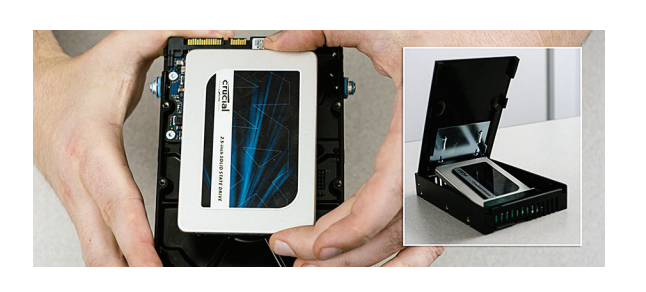

#### **Le saviez-vous ?**

Des millions d'utilisateurs ont rendu leurs ordinateurs plus performants en installant un SSD Crucial. Aucune connaissance en informatique n'est requise !

## **Partie 4 : téléchargement**

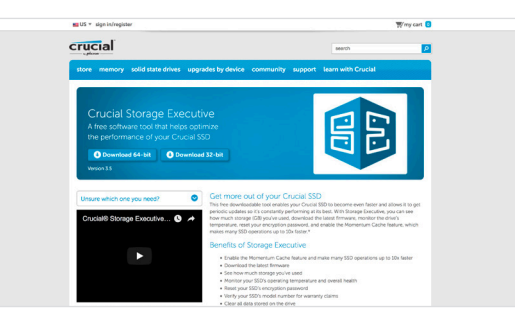

### **1. Activez Storage Executive**

Ce logiciel gratuit vous permet de rendre votre SSD encore plus rapide et d'obtenir régulièrement des mises à jour des performances. Depuis l'ordinateur dans lequel vous avez installé le SSD, accédez à la page Web http://www.crucial.fr/se.

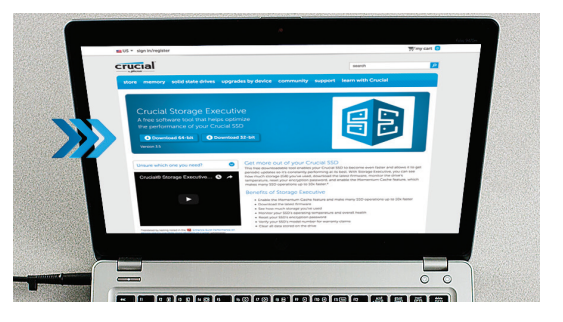

### **2. Cliquez sur l'un des boutons « télécharger »**

Pour savoir de quelle version du logiciel vous avez besoin, reportezvous à notre **Conseil utile** ci-dessous. Les temps de téléchargement varieront en fonction de votre ordinateur, mais le délai moyen se situe entre 1 et 3 minutes.

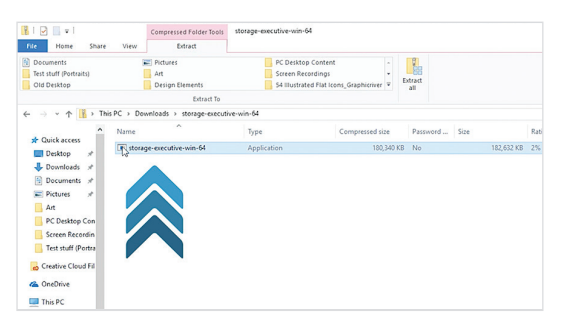

### **3. Ouvrez et exécutez Storage Executive**

Cliquez sur le fichier que vous venez de télécharger. S'il ne s'ouvre pas immédiatement, double-cliquez dessus, puis enregistrez-le sur votre ordinateur de bureau et ouvrez-le depuis cet emplacement. Suivez les indications et les instructions affichées à l'écran pour installer et commencer à utiliser le logiciel.

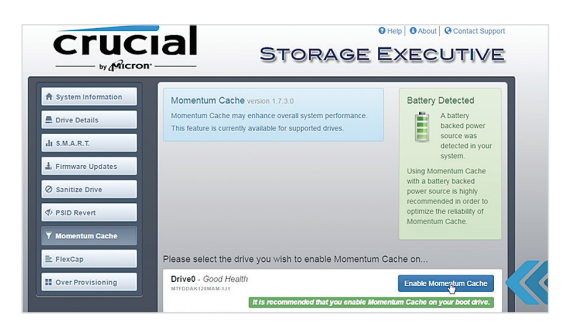

### **4. Activez Momentum Cache et accélérez encore la vitesse de votre SSD**

Dans le menu de gauche, cliquez sur **Momentum Cache**. L'activation de cette fonction force votre ordinateur à redémarrer, ce qui est normal. La fonction n'est pas compatible avec les matrices RAID, mais si vous ne savez pas ce que cela signifie, inutile de vous inquiéter.

### **Conseil utile**

Si vous avez un système d'exploitation 64 bits (la plupart des utilisateurs), téléchargez la version 64 bits du logiciel. Si vous avez un système d'exploitation 32 bits, téléchargez la version 32 bits. Vous avez des doutes sur la version que vous utilisez ? Procédez comme indiqué dans le tableau suivant.

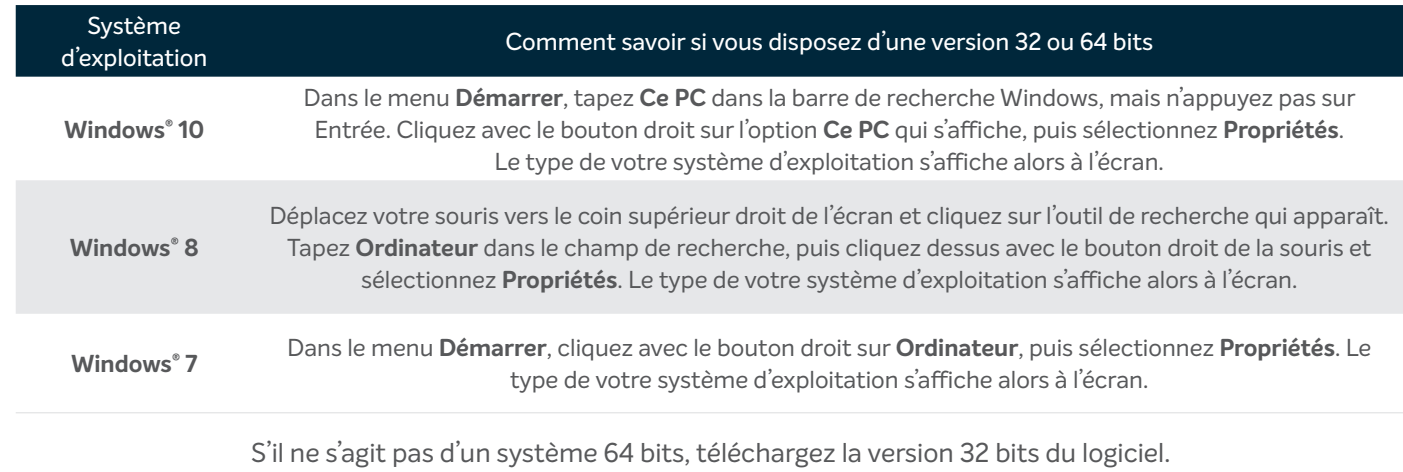

### **Le saviez-vous ?**

Vous pouvez utiliser Storage Executive pour savoir quel est le volume de stockage utilisé, surveiller la température de votre lecteur et activer la fonction **Momentum Cache**, qui permet d'exécuter de nombreuses opérations avec le SSD jusqu'à 10 fois plus vite.

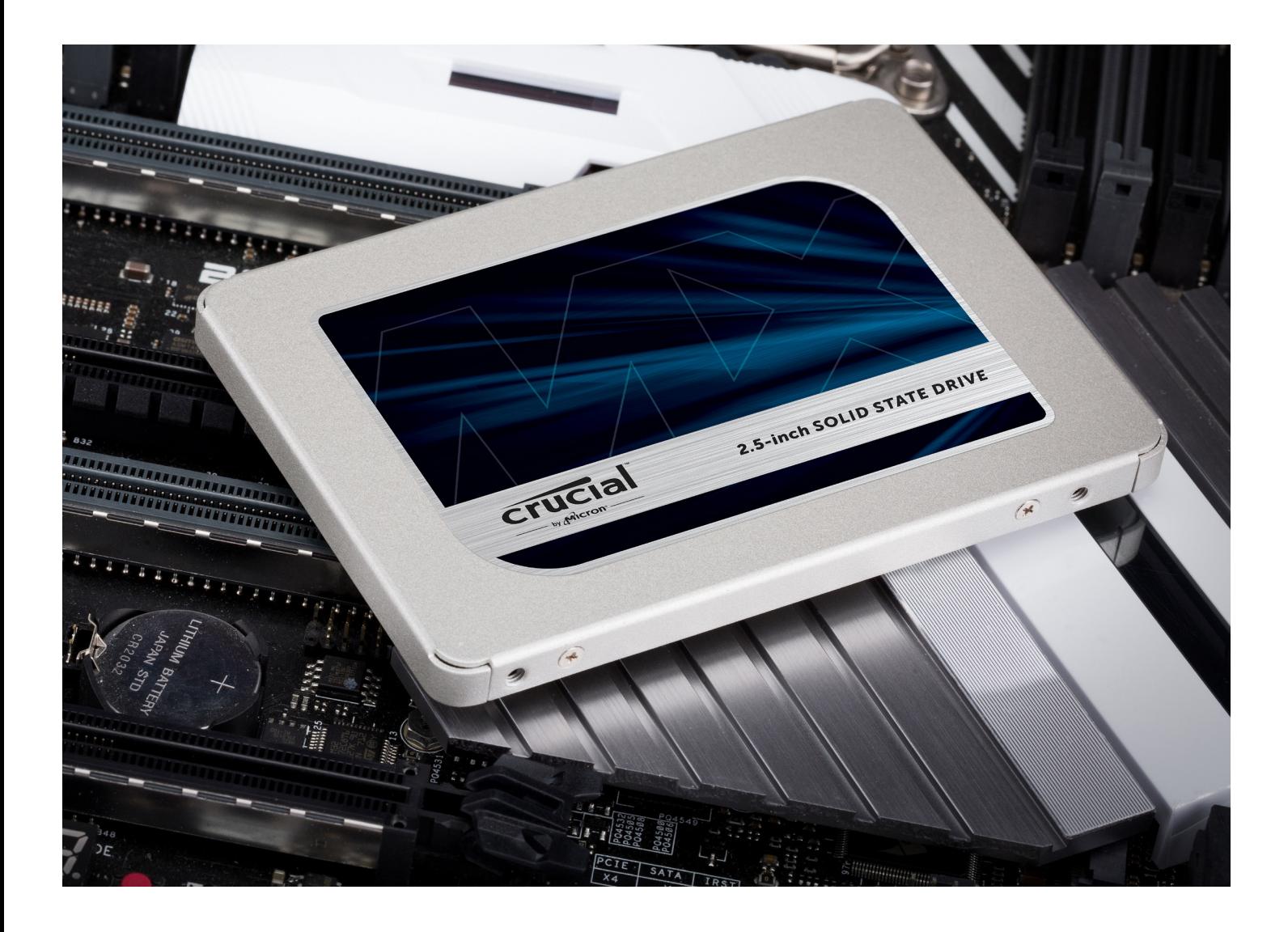

# **Félicitations !**

Maintenant que vous êtes expert en installation, méfiez-vous ! Vos amis et les membres de votre famille pourraient bien vous demander d'effectuer leurs installations.

#### **Service client et assistance technique**

**Amérique du Nord et Amérique du Sud** http://www.crucial.com/usa/en/support-contact

#### **Asie, Australie et Nouvelle-Zélande**

ANZ : http://www.crucial.com/usa/en/support-contact JP : http://www.crucial.jp/jpn/ja/support-contact CN : https://www.crucial.cn/采购咨询

#### **Europe**

UK : http://uk.crucial.com/gbr/en/support-contact FR : http://www.crucial.fr/fra/fr/aide-contact DE : http://www.crucial.de/deu/de/support-kontakt IT : http://it.crucial.com/ita/it/assistenza-contatti

#### *VERSION :* 23/03/18

©2018 Micron Technology, Inc. Tous droits réservés. Les caractéristiques techniques, informations et/ou produits contenus dans ce document peuvent être modifiés sans préavis. Crucial et Micron Technology, Inc. ne sauraient être tenues pour responsables de toute omission ou erreur figurant dans la typographie ou les photographies. Micron, le logo Micron, Crucial et le logo Crucial sont des marques de Micron Technology, Inc. Mac est une marque d'Apple, Inc., déposée aux États-Unis et dans d'autres pays. Windows est une marque commerciale ou une marque déposée de Microsoft Corporation aux États-Unis et/ou dans d'autres pays. Toutes les autres marques commerciales appartiennent à leurs propriétaires respectifs.

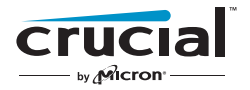